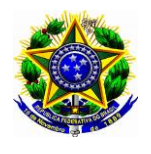

### **Serviço Público Federal Ministério da Educação Secretaria de Educação Profissional e Tecnológica Diretoria de Tecnologia da Informação**

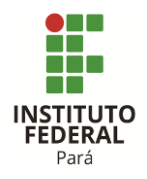

DTI-DOC-001 – Aprovação: DTI – Revisão: 01 – Data:24/11/2015

## **Tutorial de Configuração do Gmail do IFPa para uso no Cliente Outlook ( Testado no Outlook 2013 )**

# 1º Adicionar Conta de Email escolher Configuração Manual Para configurar Gmail com a Conta do IFPA

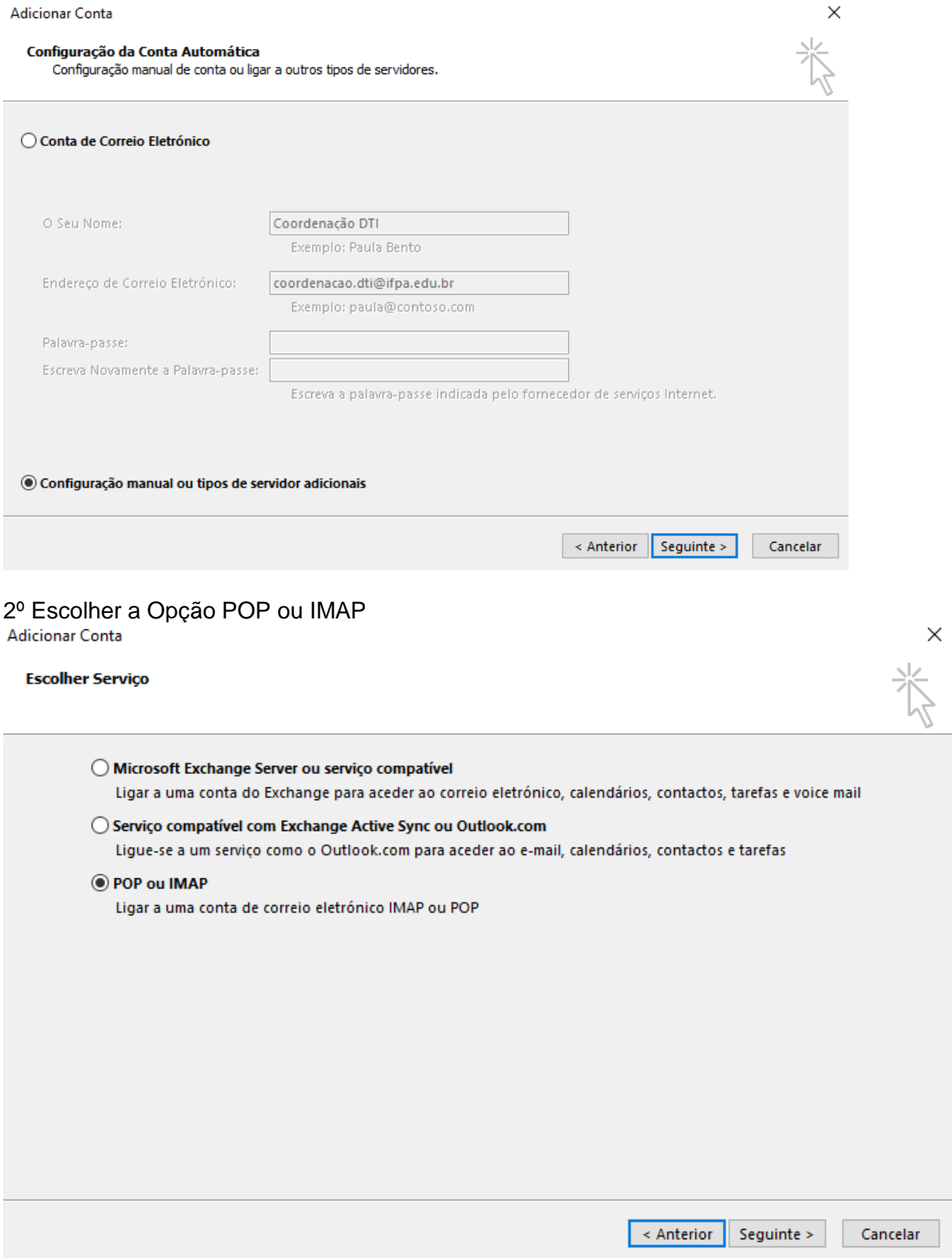

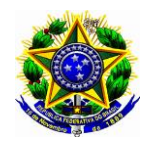

### **Serviço Público Federal Ministério da Educação Secretaria de Educação Profissional e Tecnológica Diretoria de Tecnologia da Informação**

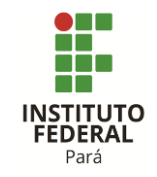

DTI-DOC-001 – Aprovação: DTI – Revisão: 01 – Data:24/11/2015

 $\times$ 

## 3º Colocar dados do pop e smtp conforme figura abaixo com usuario e senha 3.1º Marcar opção Mais opções e siga a etapa do proximo passo

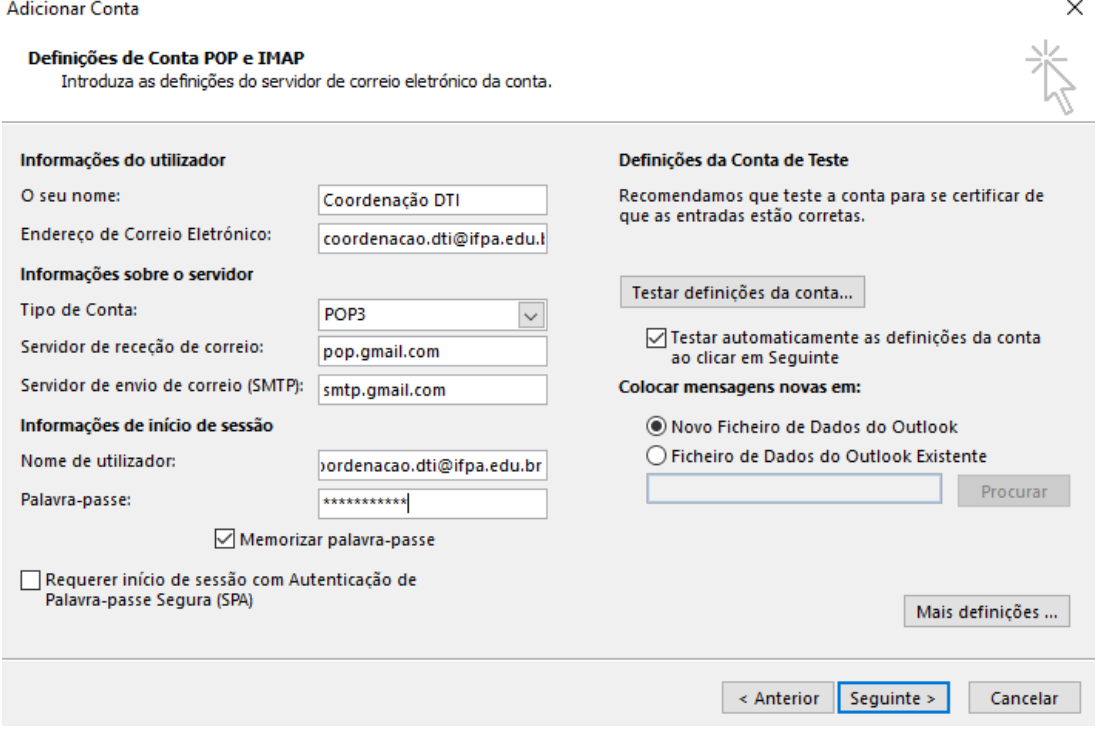

## 4º Marcar a Guia do "**Servidor de Envio**"

Definições do correio eletrónico da Internet

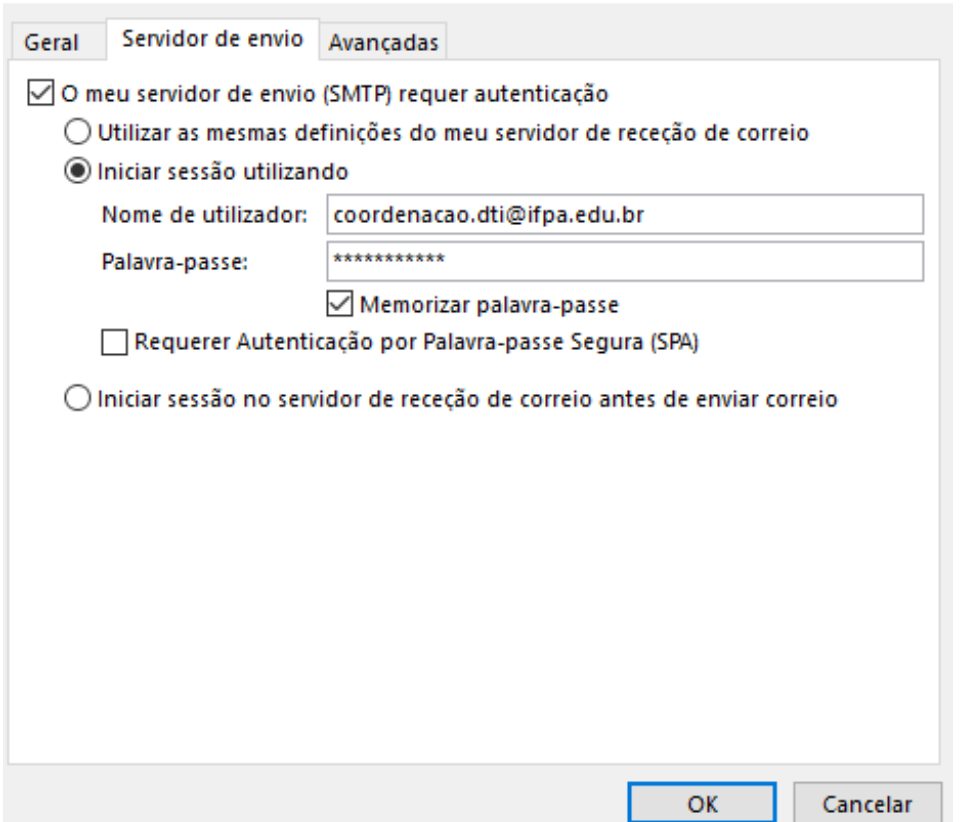

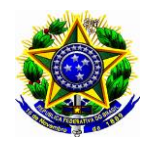

#### **Serviço Público Federal Ministério da Educação Secretaria de Educação Profissional e Tecnológica Diretoria de Tecnologia da Informação**

 $\times$ 

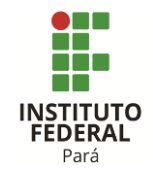

DTI-DOC-001 – Aprovação: DTI – Revisão: 01 – Data:24/11/2015

### 5º Escolher a guia "**Avançadas**"

5.1º Deixar uma cópia das menssagens no servidor ( Opção do Usuário deixar marcado)

5.2º Desmarcar opção "**Remover do servidor após**"

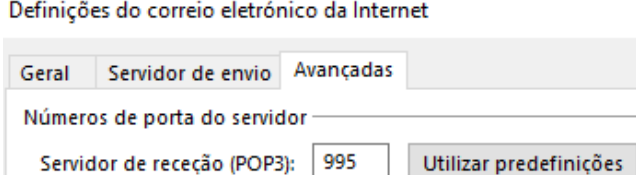

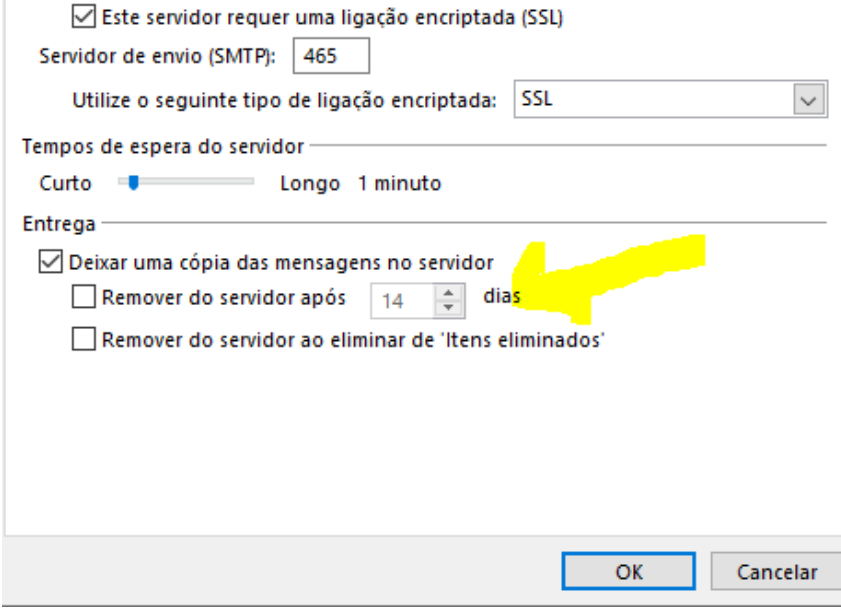

6º Realizar o teste sendo concluindo poderá avançar

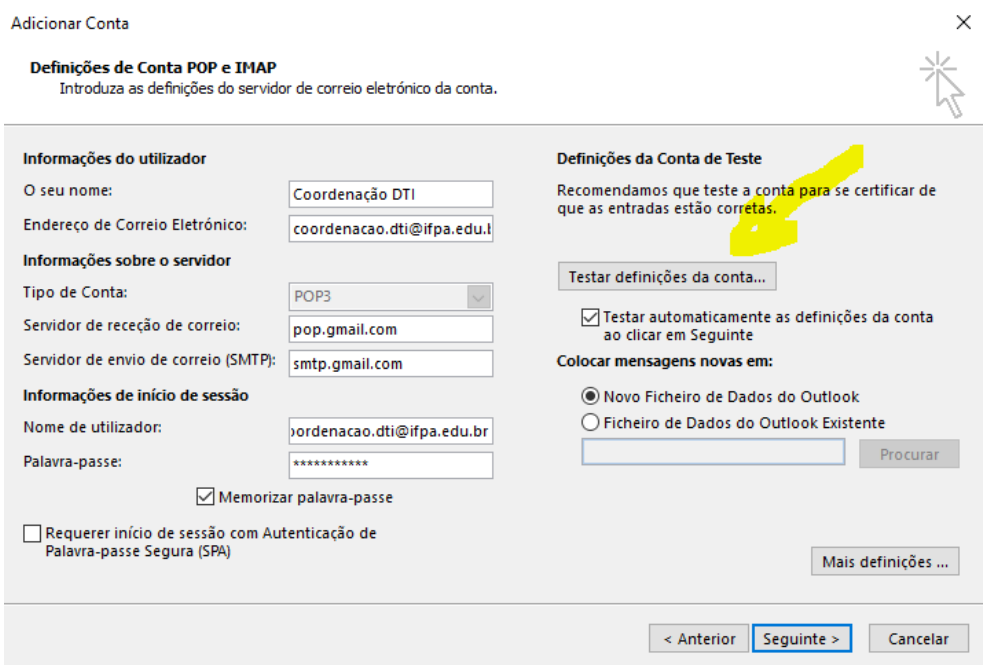